## PC起動時の自動ログオンを無効にする (Windows)

※自動ログオンを無効にするには、ユーザーにパスワードを設定する必要があります。 パスワードを設定していない場合は1へ パスワードが設定されている場合は4へ移動してください。

1. [ Windowsキー ] + [ R ] を押し、 [ ファイル名を指定して実行 ] を表示します。 入力欄に、 [ control nusrmgr.cpl ] と入力し、 [ OK ] ボタンをクリックします。

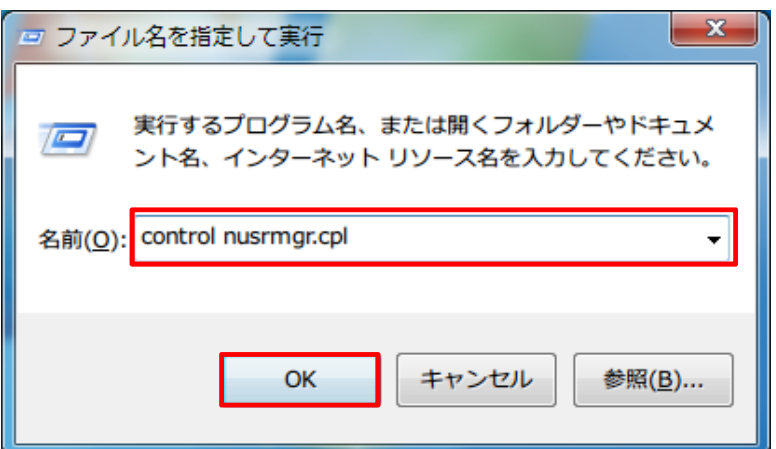

2. [ アカウントのパスワードの作成] をクリックします。

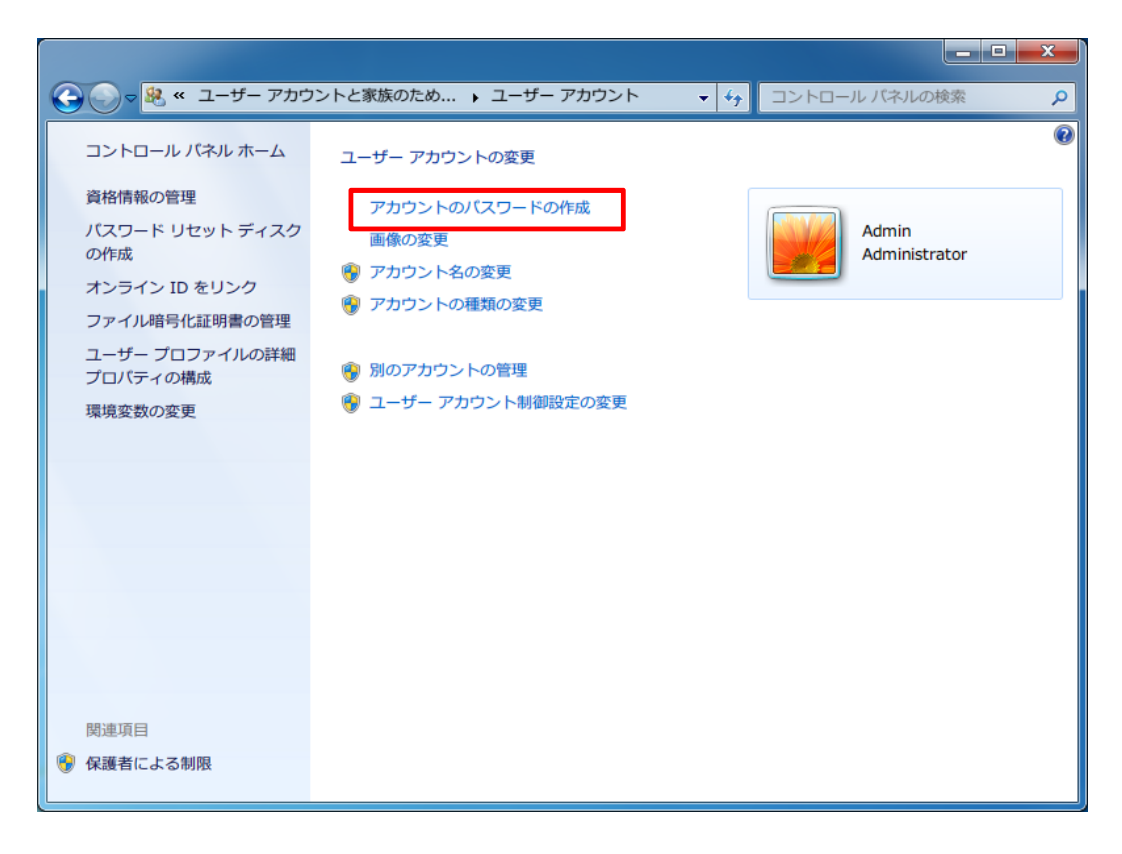

3. [ 新しいパスワード ] 、 [ 新しいパスワードの確認 ] を入力してください。 [ パスワードのヒントの入力]には、パスワードを忘れてしまった際に思い出せる ようなヒントを入力してください。 このヒントは他人も見ることができますので、あまりに直接的なものは避ける ようにしてください。入力後、 [ パスワードの作成 ] ボタンをクリックします。

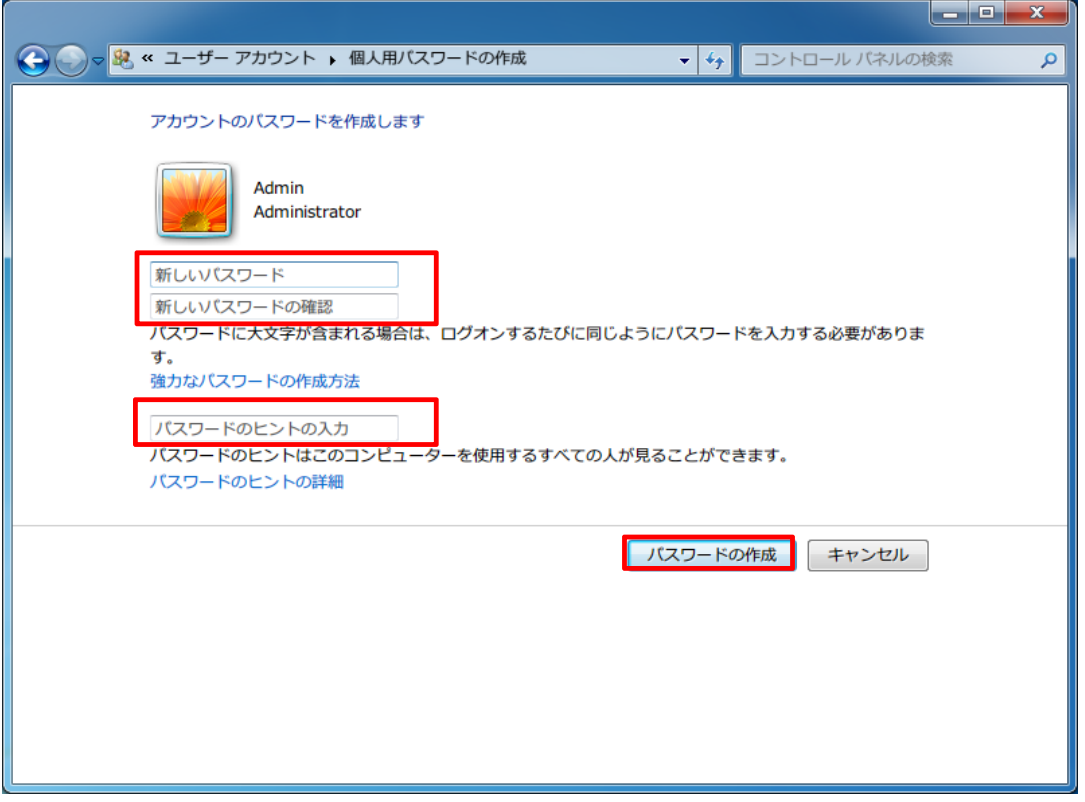

4. [ Windowsキー ] + [ R ] を押し、 [ ファイル名を指定して実行 ] を表示します。 入力欄に、 [ control userpasswords2 ] と入力し、 [ OK ] ボタンをクリックします。

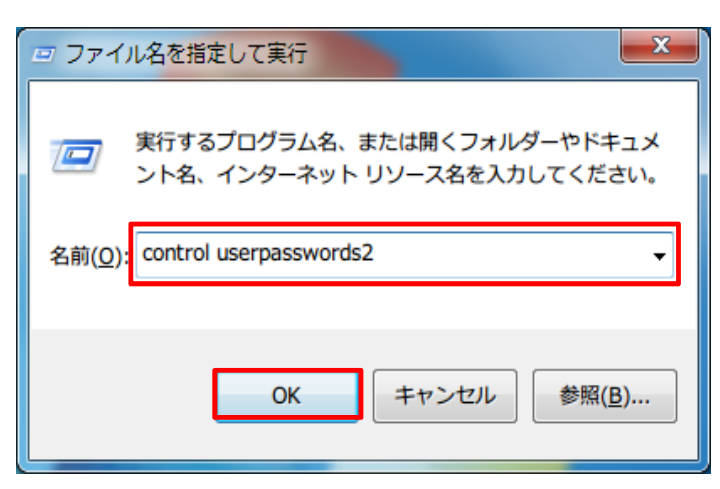

5. [ ユーザーがこのコンピューターを使うには、ユーザー名とパスワードの入力が必要 ] にチェックを入れます。 チェックが入ったことを確認し、 [ OK ] ボタンをクリックします。

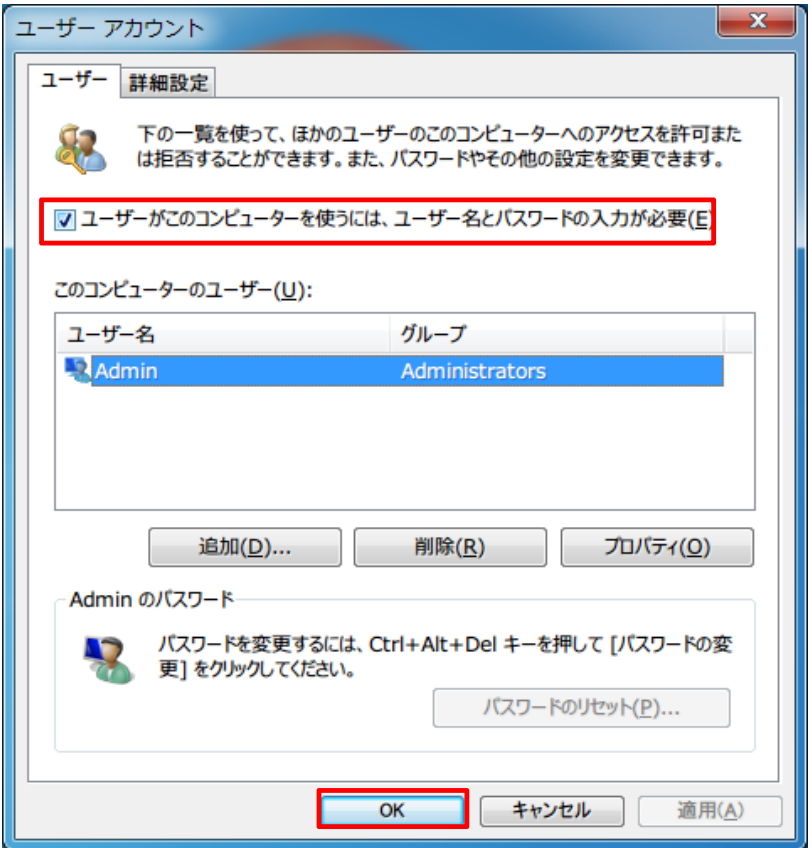

6. 設定が完了すると、次回PC起動時よりパスワードを求められるようになります。

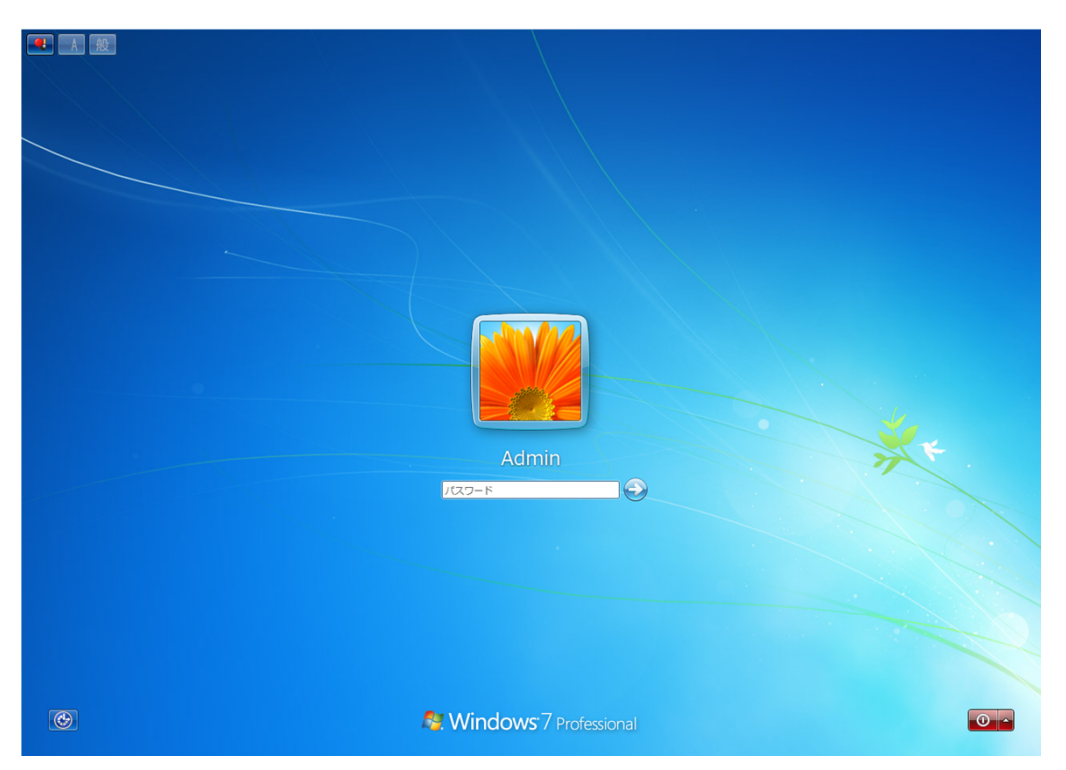

ログイン画面に複数のユーザーが表示される場合、それらのユーザーすべてに パスワードを設定する必要があります。

## パスワードが設定されていない場合や、簡易的なパスワードでログインできるユーザー はパスワードを変更してください。 【手順1~3参考)

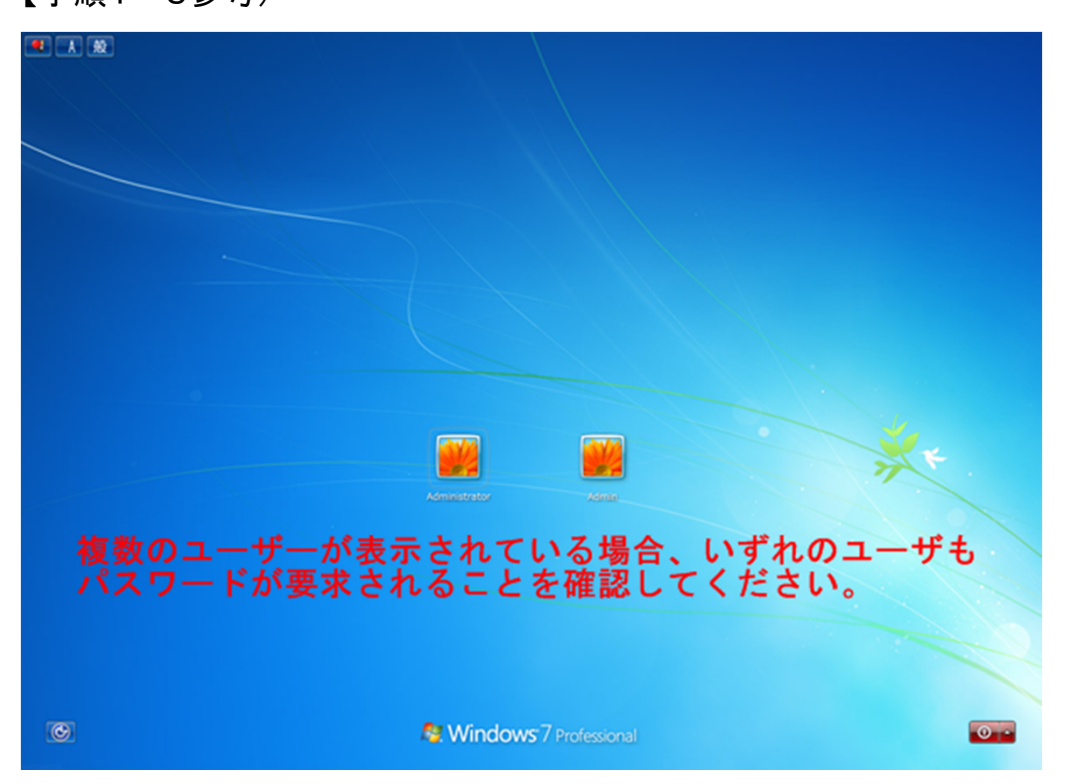